## **Procédure à suivre :**

## *Connexion au site GRAAL à l'adresse suivante : https://graal.alaji.fr/menu.php*

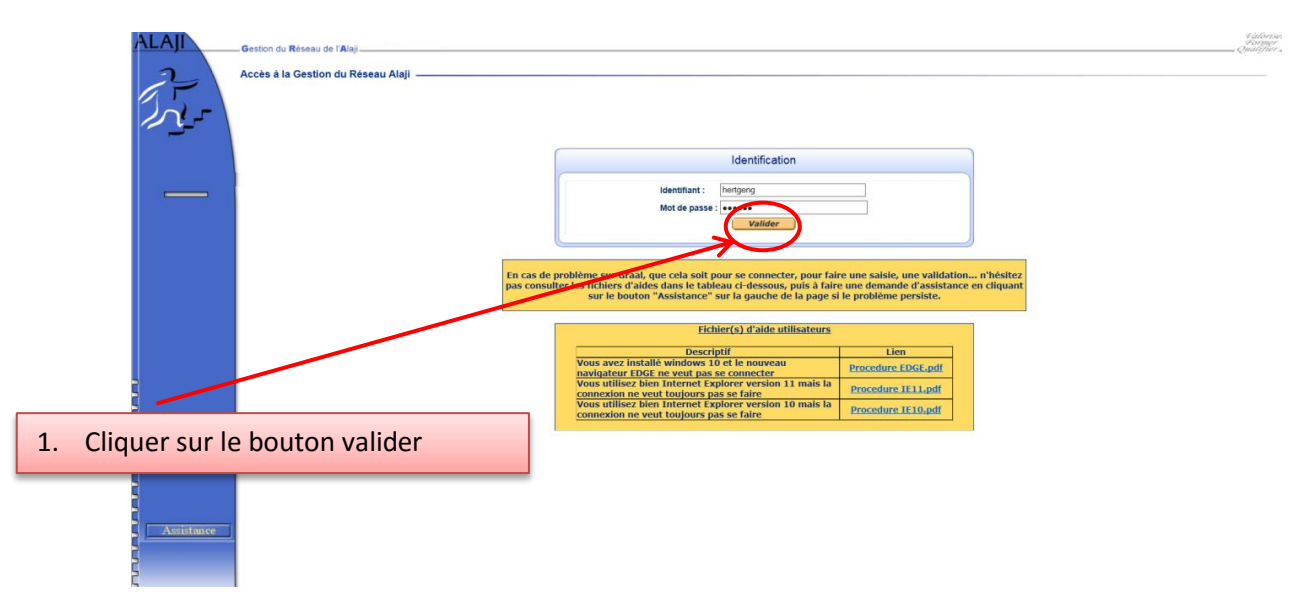

## *Sélectionner la rubrique Ressources Humaines afin d'afficher la sous rubrique Salarié*

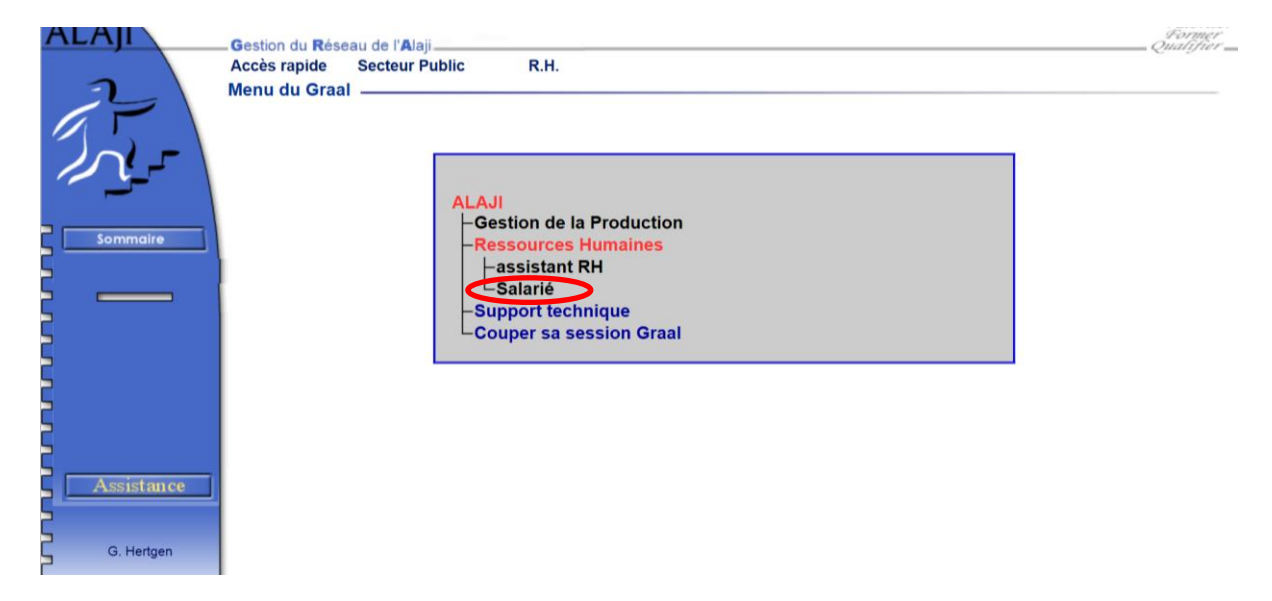

Une rubrique s'affiche avec le libellé suivant : **Saisie, Consultations des relevés,** cliquer sur le libellé afin d'ouvrir la page du relevé d'activité.

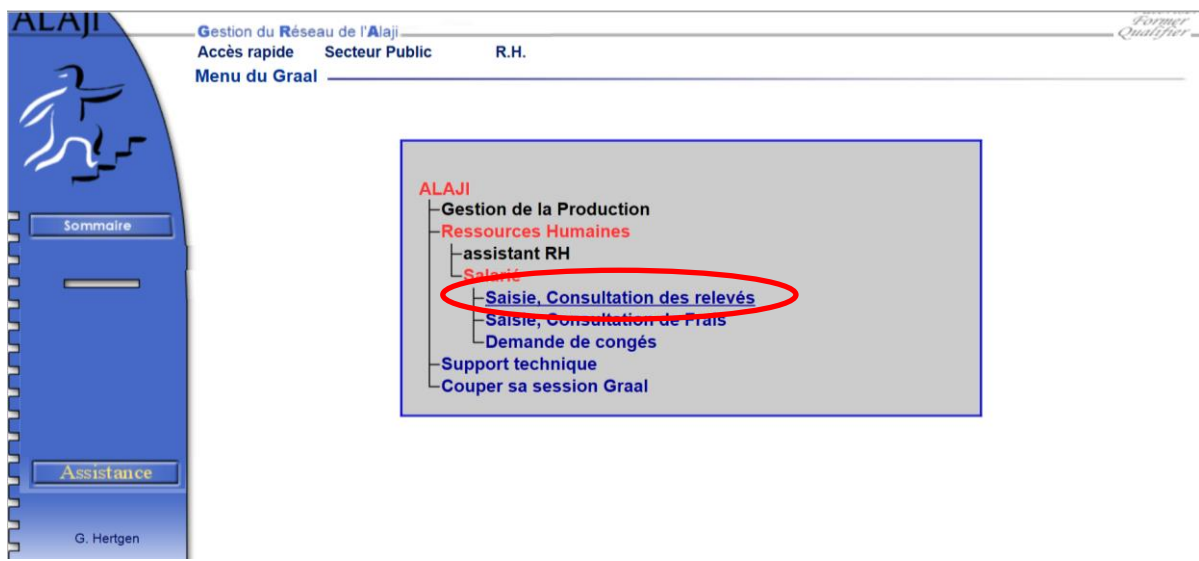

En appuyant sur le bouton Nouveau, le relevé d'activité s'affiche.

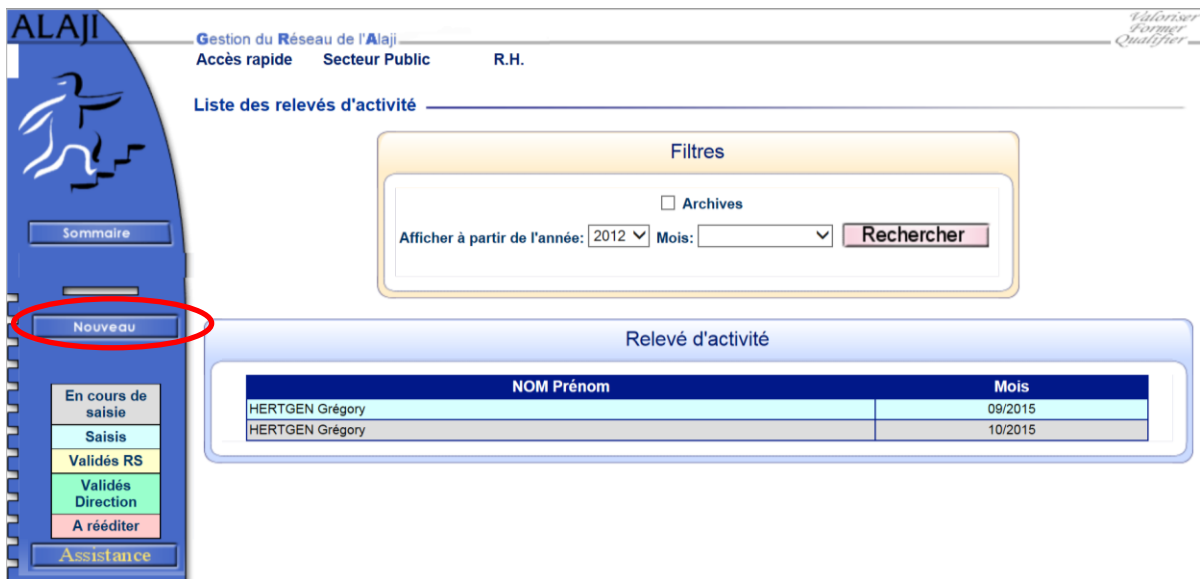

Le temps de chargement de la page du relevé d'activité, dépend de la connexion internet : environ 45 secondes à 3 minutes.

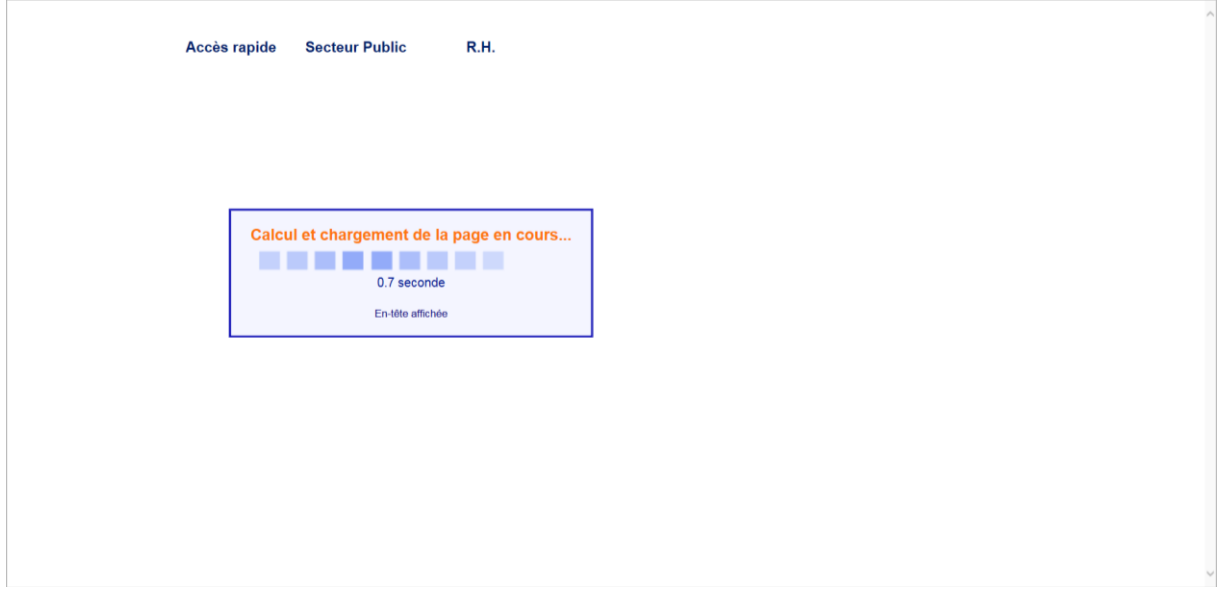

**ATTENTION, bien sélectionner le mois de la saisie du relevé d'activité en haut à gauche.**

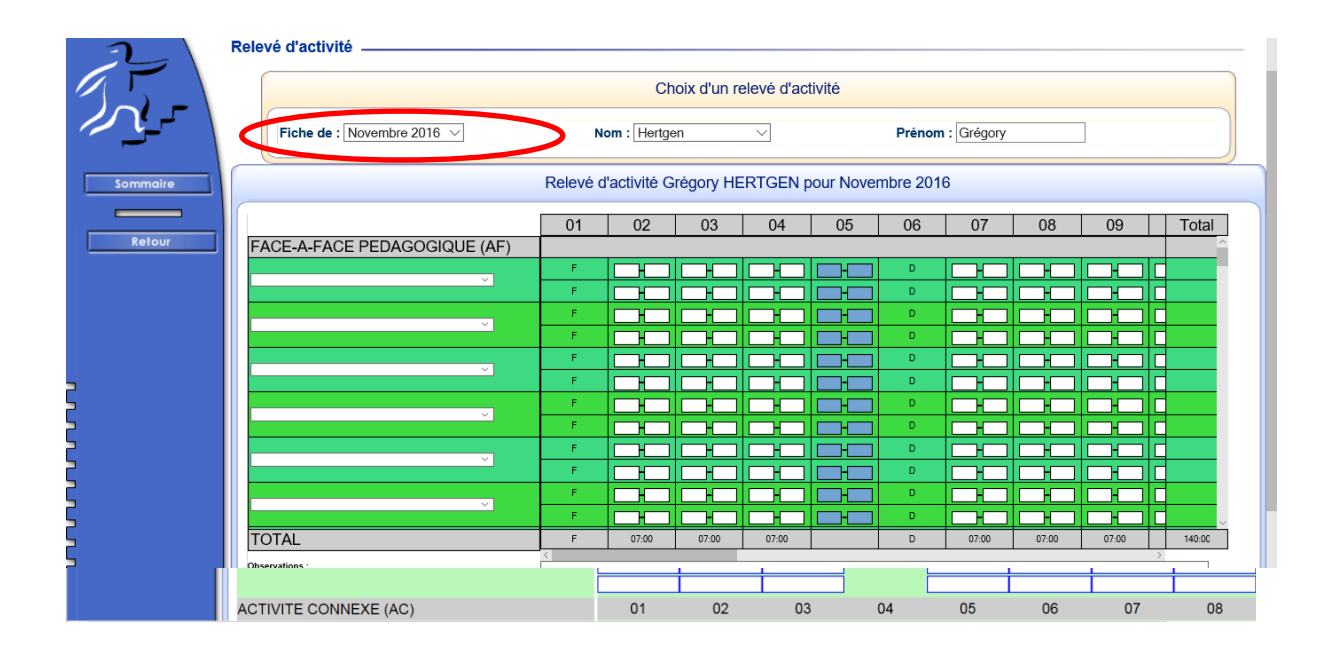

A l'aide du menu déroulant, sélectionner l'action.

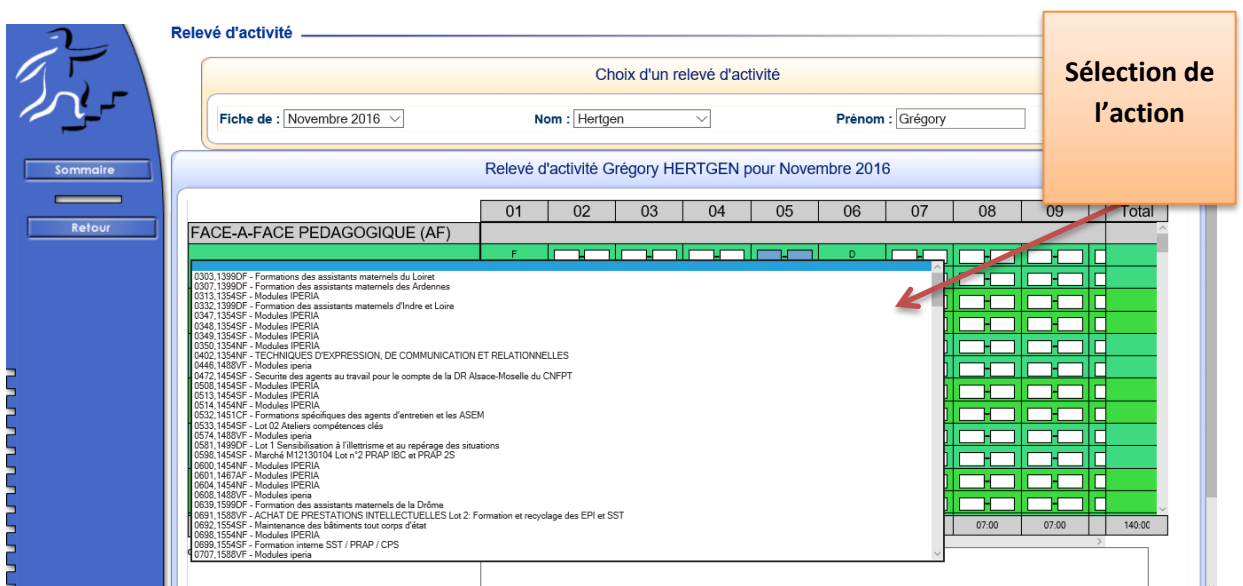

La sélection de l'action se fait en cliquant dessus. Une fois sélectionnée, le numéro de l'action apparaît dans l'encadré ci-dessous :

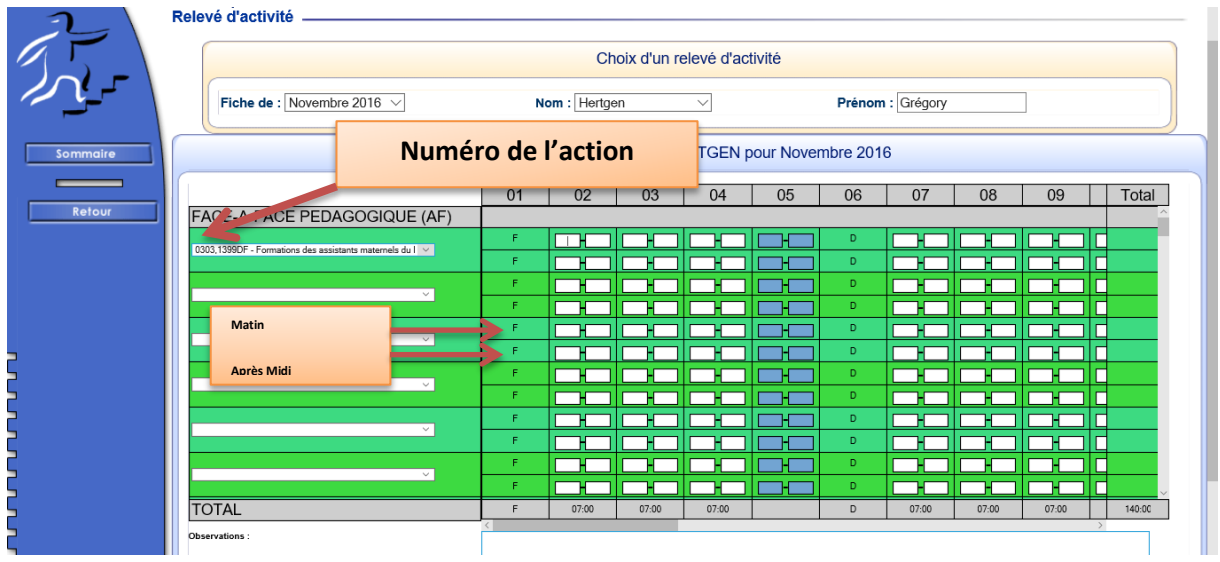

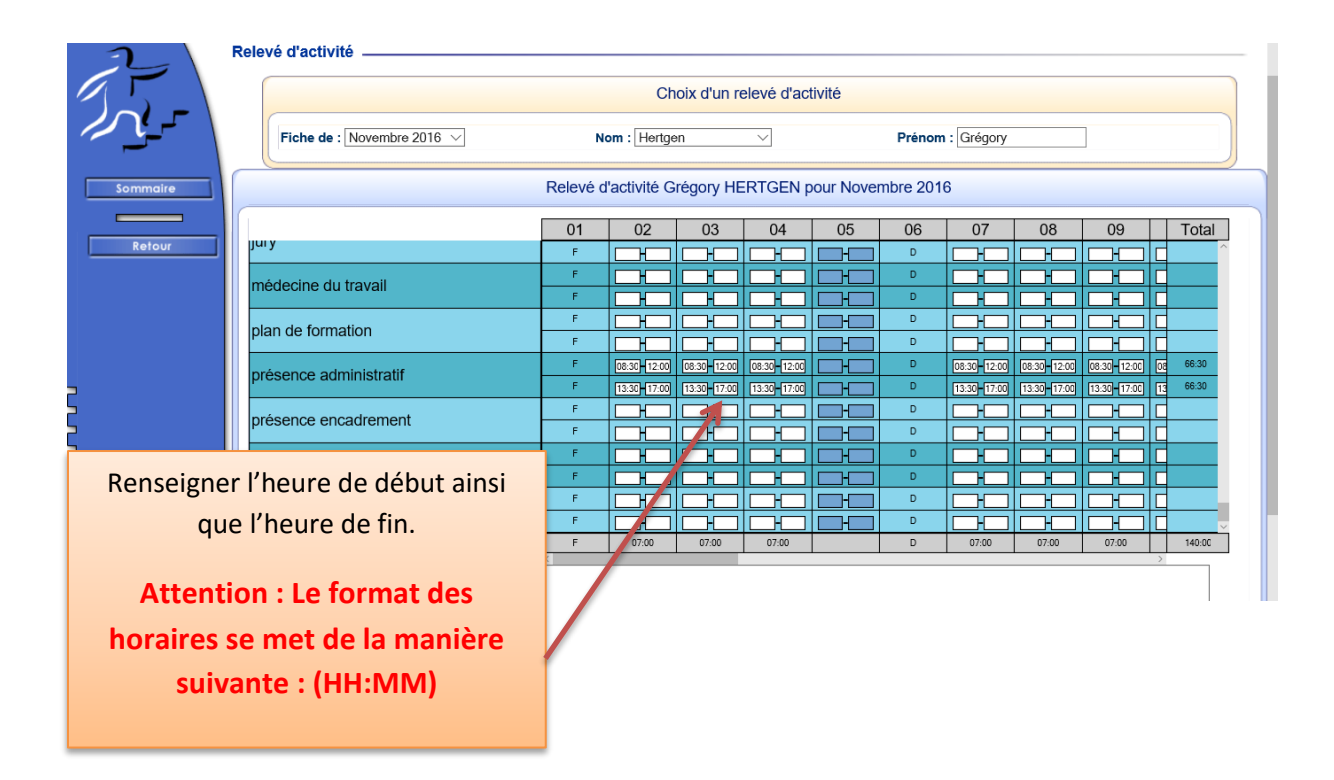

Avant d'enregistrer le relevé d'activité, le calcul de la somme des heures sur la journée s'affiche en bas de page.

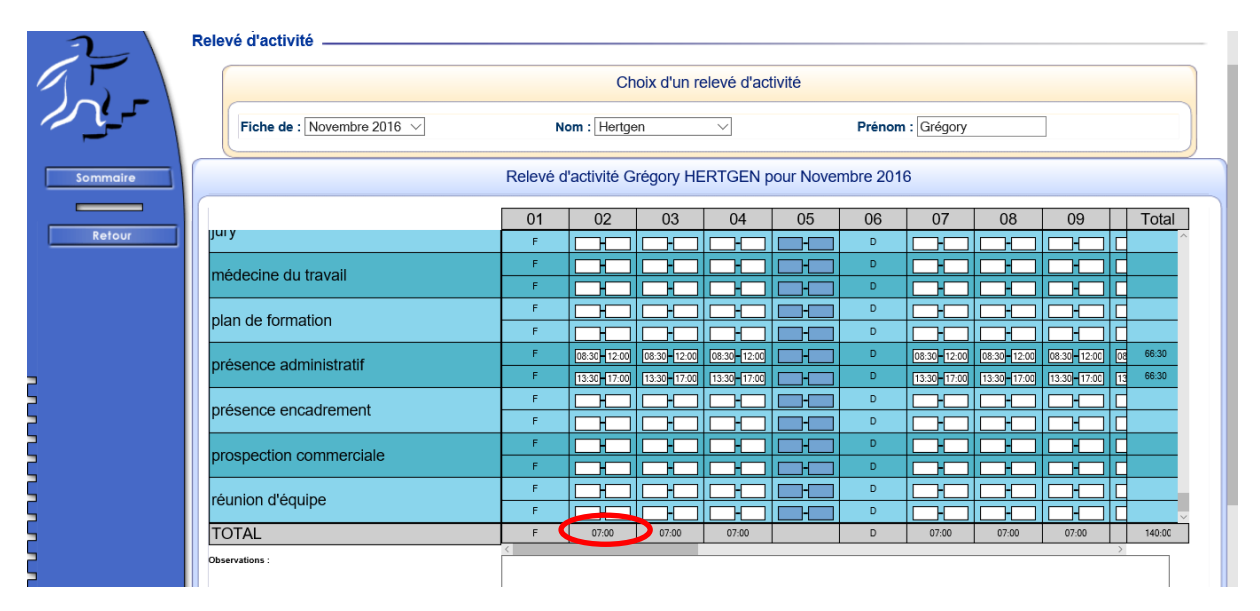

Dès lors le relevé d'activité saisit, appuyer sur le bouton Enregistrer pour que le relevé soit validé.

Il est recommandé de saisir le relevé de façon journalière afin d'éviter de le remplir entiérement en fin de mois.

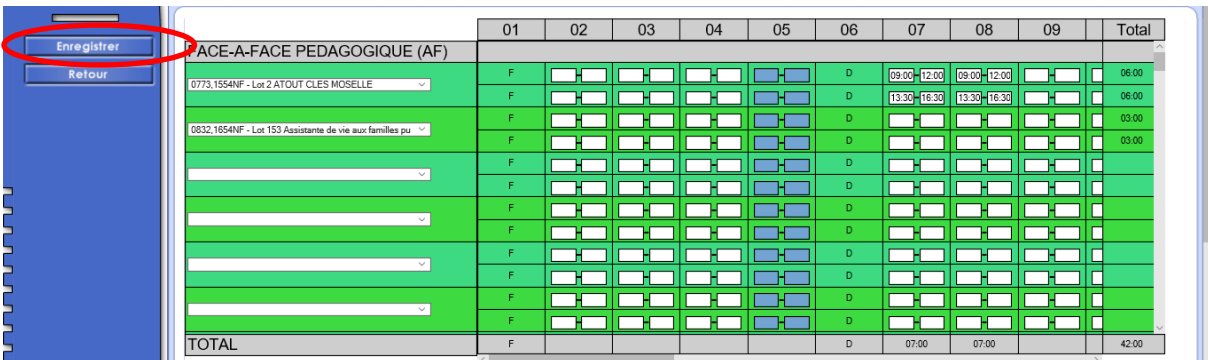

Une fois le relevé d'activité saisit entiérement sur le mois, il suffit de cliquer sur le bouton traité pour le cloturer.

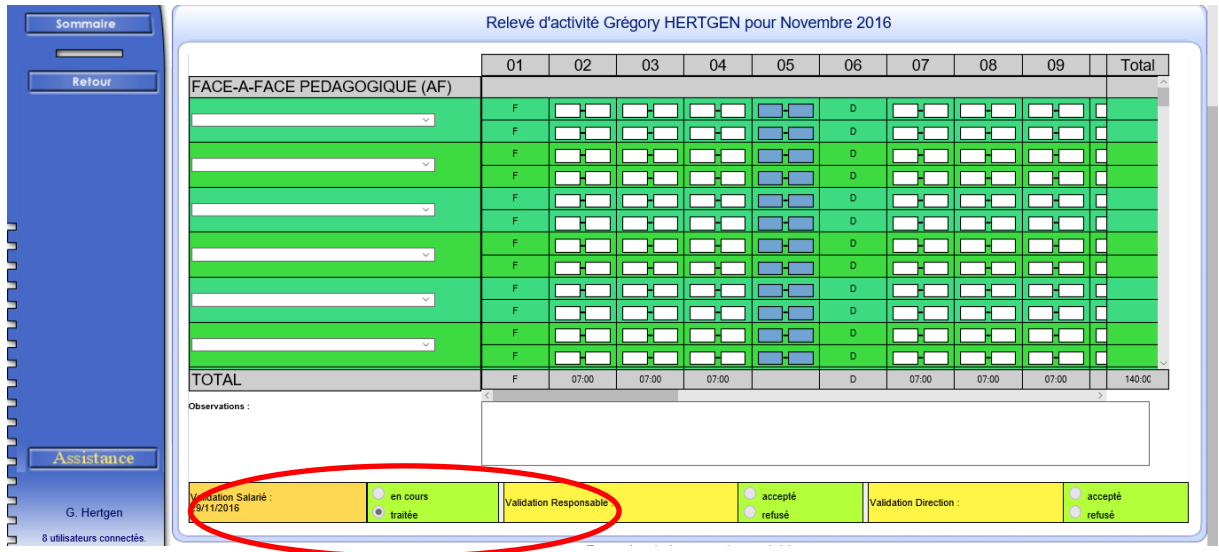